**Guia de Instalação Rápida**

Guia de Instalação Rápida

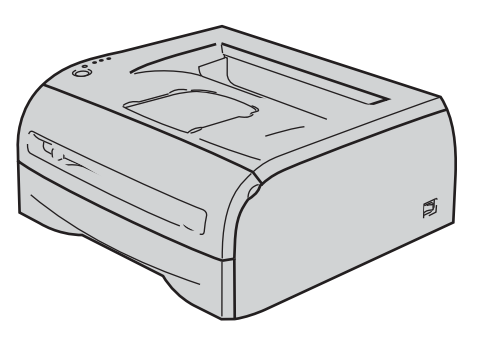

**Antes de utilizar a impressora, tem de configurar o hardware e instalar o controlador. Leia este 'Guia de instalação rápida' para obter instruções de configuração e instalação.**

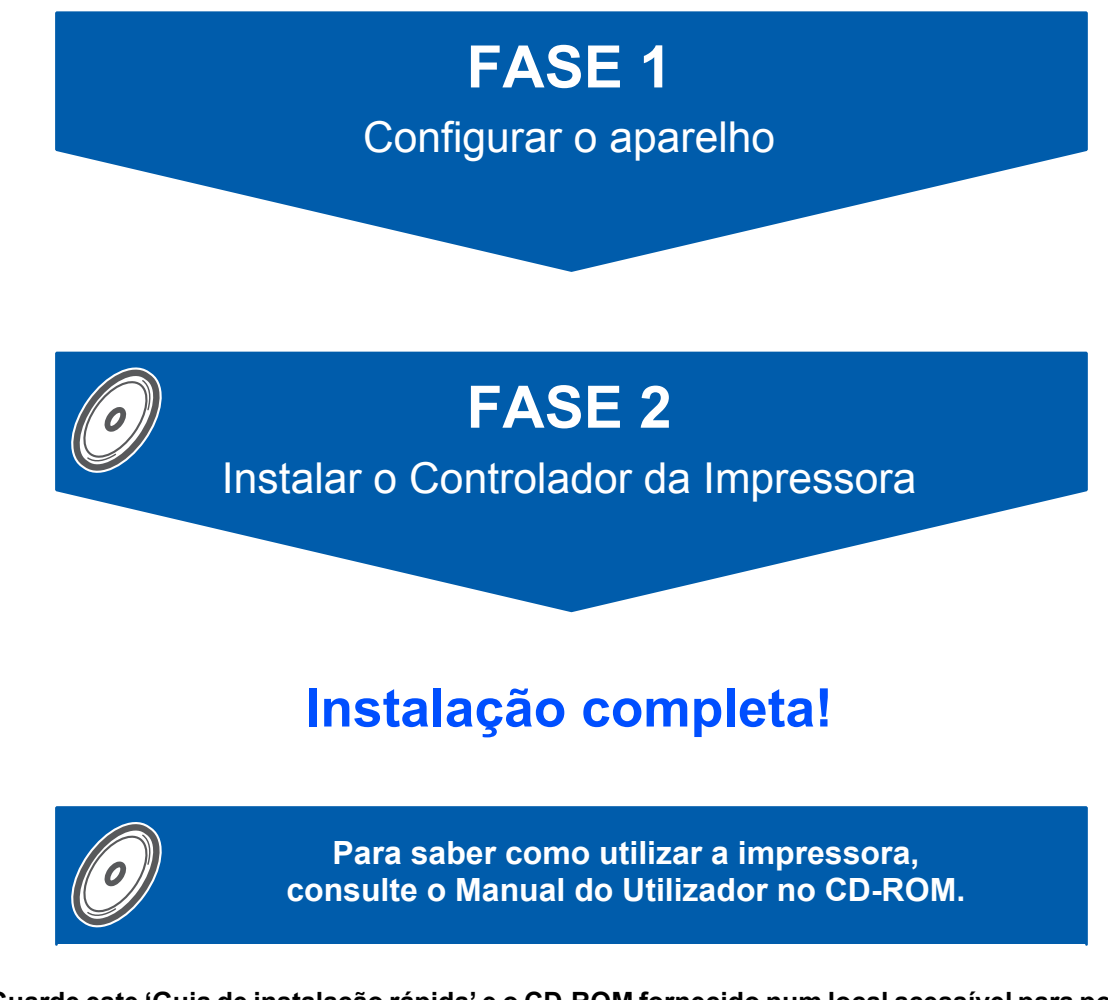

**Guarde este 'Guia de instalação rápida' e o CD-ROM fornecido num local acessível para poder utilizá-lo rápida e eficazmente, sempre que for necessário.**

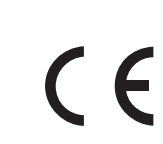

### **<sup>1</sup> Símbolos utilizados neste manual**

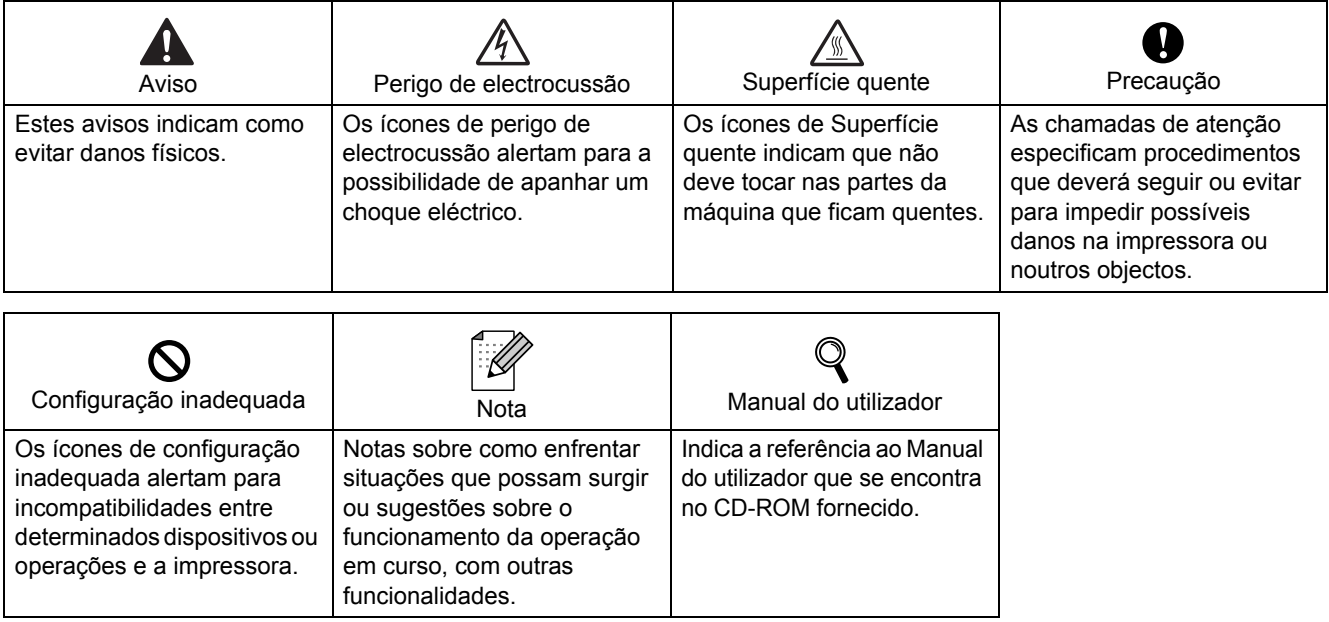

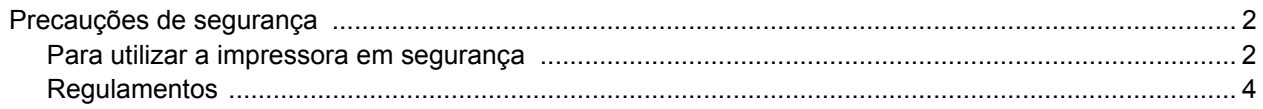

#### **Como começar**

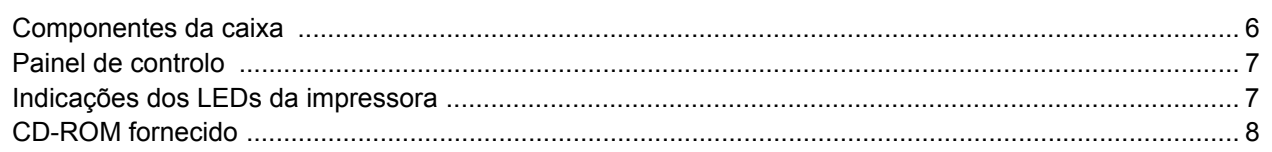

### Fase 1 - Configurar a máquina

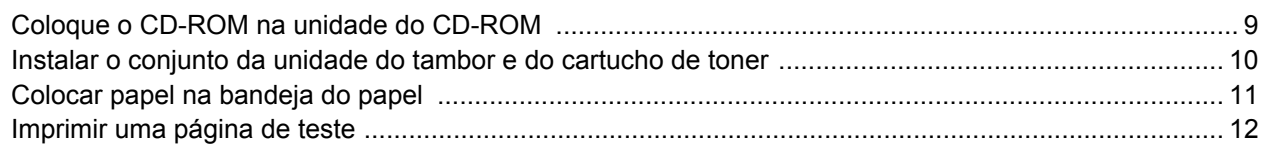

#### Fase 2 - Instalar o controlador de impressora

#### Windows<sup>®</sup>

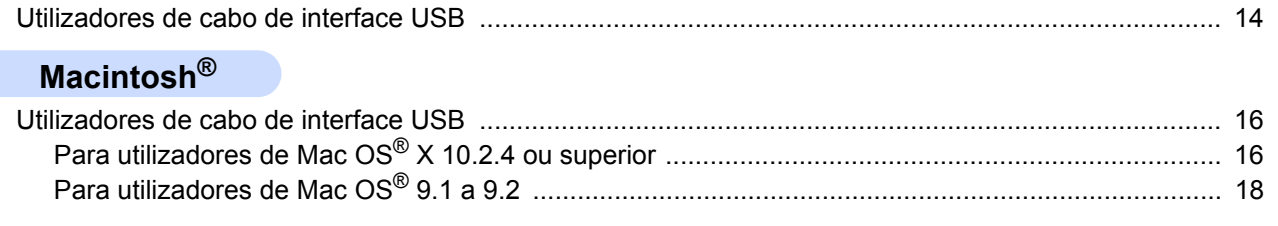

#### **Outras informações**

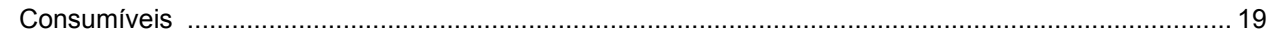

#### Informações sobre reembalagem

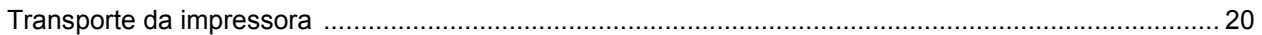

#### Resolução de problemas

**Q** Manual do utilizador Capítulo 6

#### <span id="page-3-1"></span><span id="page-3-0"></span>**Para utilizar a impressora em segurança**

#### **Advertência**

Existem eléctrodos de alta voltagem dentro da impressora. Antes de limpar o interior da impressora, certifiquese de que desligou a impressora da corrente e retire o cabo de alimentação da tomada.

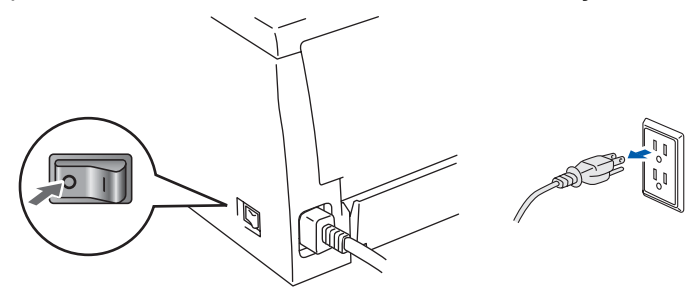

NÃO manuseie a ficha do cabo com as mãos molhadas. Poderá sofrer um choque eléctrico.

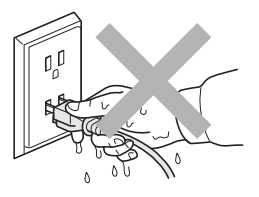

Depois de utilizar a impressora, algumas das peças internas da impressora estarão extremamente quentes. NÃO toque nas partes sombreadas apresentadas nas imagens quando abrir a tampa da frente ou de trás da impressora.

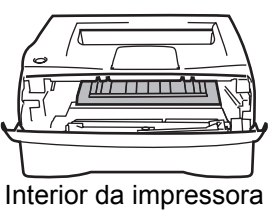

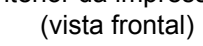

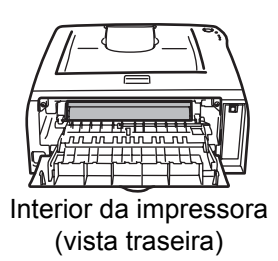

# NÃO remova nem danifique a etiqueta de aviso colocada sobre ou junto do fusor.

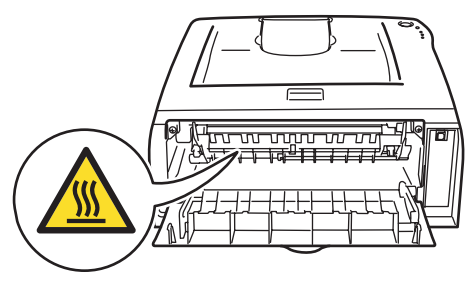

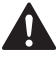

NÃO utilize o aspirador para limpar resíduos de toner que tenha entornado. Se o fizer, o pó do toner poderá inflamar-se dentro do aspirador e provocar um incêndio. Limpe cuidadosamente o pó do toner com um pano seco e macio, e cumpra os regulamentos locais para o deitar fora.

### $\blacktriangle$

NÃO utilize substâncias inflamáveis nem nenhum tipo de spray para limpar o interior ou o exterior da máquina. Poderá provocar um incêndio ou sofrer um choque eléctrico. Consulte o Manual do utilizador para saber como limpar a máquina.

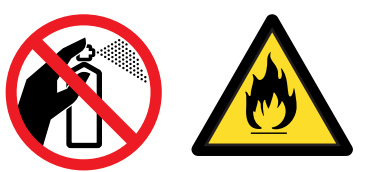

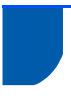

#### <span id="page-5-0"></span>**Regulamentos**

#### **Importante**

Deve ser utilizado um cabo de interface blindado para garantir a conformidade com as limitações dos dispositivos digitais de Classe B.

Se efectuar alterações ou modificações não expressamente aprovadas pela Brother Industries, Ltd., o utilizar poderá perder a autoridade para utilizar o equipamento.

#### **Interferências radioeléctricas (apenas modelo 220-240 volts)**

Esta impressora cumpre a norma EN55022 (CISPR Publicação 22)/Classe B.

Antes de utilizar este produto, certifique-se de que está a utilizar o seguinte cabo de interface. 1. Um cabo USB.

O cabo não deve ter mais de 2 metros.

#### **Declaração de conformidade da CE**

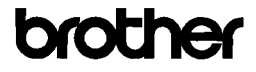

**EC Declaration of Conformity** 

Manufacturer<br>Brother Industries Ltd 15-1. Naeshiro-cho, Mizuho-ku, Nagoya 467-8561 Japan

Plant Brother Technology (ShenZhen) Ltd., NO6 Gold Garden Ind. Nanling Buji, Longgang, Shenzhen, China

Herewith declare that

Products description : Laser Printer  $: H1.2035$ Product Name Model Number  $\cdot$  HL-20

are in conformity with provisions of the Directives applied : Low Voltage Directive 2006/95/EC and the Electromagnetic Compatibility Directive 2004/108/EC.

Harmonized standards applied

Safety EN60950-1:2001

 $EMC$ EN55022: 1998 +A1: 2000 +A2: 2003 Class B EN55024: 1998 + A1: 2001 + A2: 2003 EN35624: 1356 1A1: 2001 1A2: 2003<br>EN61000-3-2: 2006<br>EN61000-3-3: 1995 +A1: 2001 +A2:2005

Year in which CE marking was first affixed : 2008

Issued by : Brother Industries, Ltd.

: 6th February, 2008

: Nagoya, Japan Place

Signature

Date

 $\overline{1}$ Strota Junii Shiota

**General Manager** Quality Management Dept. Printing & Solutions Company

#### **Declaração de conformidade da CE**

**Fabricante** Brother Industries Ltd., 15-1, Naeshiro-cho, Mizuho-ku, Nagoya 467-8561,

Japan

Fábrica Brother Technology (Shenzhen) Ltd., NO6 Gold Garden Ind. Nanling Buji, Longgang, Shenzhen, China

Declara que: Descrição dos produtos: Impressora laser Nome do produto: HL-2035 Número do modelo: HL-20

estão em conformidade com as disposições das directivas aplicadas: Directiva de Baixa Tensão 2006/95/EC e a Directiva de Compatibilidade Electromagnética 2004/108/EC.

Normas harmonizadas aplicadas :

Segurança EN60950-1:2001 CEM EN55022: 1998 +A1: 2000 +A2: 2003 Classe B EN55024: 1998 +A1: 2001 +A2: 2003 EN61000-3-2: 2006 EN61000-3-3: 1995 +A1: 2001 +A2: 2005

Ano do primeiro selo de qualidade da CE: 2008

Emitido por: Brother Industries, Ltd. Data: 6 de Fevereiro de 2008 Local: Nagoya, Japão Assinatura:

Junji Shiota Director Geral Dept. de Gestão da Qualidade Printing & Solutions Company

#### **Especificação IEC 60825-1 (Apenas modelos 220 a 240 volts)**

Esta impressora é um produto laser de Classe 1 de acordo com o definido nas especificações da norma IEC 60825-1. A etiqueta apresentada abaixo será afixada nos países onde for necessária.

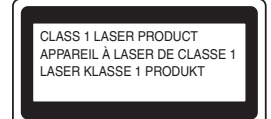

Esta impressora contém um diodo laser de Classe 3B que produz radiações laser invisíveis na unidade de digitalização. Não deve abrir a unidade de digitalização sob pretexto algum.

### **Atenção**

A utilização de controlos ou ajustes, ou a execução de procedimentos não especificados neste manual poderá resultar numa exposição prejudicial a radiações.

#### **Para a Finlândia e a Suécia**

LUOKAN 1 LASERLAITE KLASS 1 LASER APPARAT

#### **Varoitus!**

Laitteen käyttäminen muulla kuin tässä käyttöohjeessa mainitulla tavalla saattaa altistaa käyttäjän turvallisuusluokan 1 ylittävälle näkymättömälle lasersäteilylle.

#### **Varning**

Om apparaten används på annat sätt än i denna Bruksanvisning specificerats, kan användaren utsättas för osynlig laserstrålning, som överskrider gränsen för laserklass 1.

#### **Radiação laser interna**

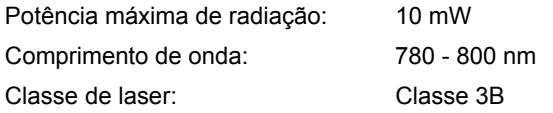

#### **IMPORTANTE - Para a sua segurança**

Para garantir uma utilização segura, a ficha de três pinos fornecida só deve ser inserida numa tomada eléctrica padrão de três pinos, com uma ligação à terra normal de tipo doméstico.

Os cabos de extensão utilizados nesta impressora devem também ter três pinos para uma correcta ligação à terra. Os cabos de extensão que estejam incorrectamente ligados poderão causar danos pessoais ou no equipamento.

O facto de o equipamento estar a funcionar correctamente não implica que exista uma ligação à terra e que a instalação eléctrica esteja perfeitamente segura. Para sua segurança, se tiver alguma dúvida quanto à ligação à terra, contacte um electricista qualificado.

#### **Maschinenlärminformations- Verordnung 3. GPSGV (Apenas para a Alemanha)**

Der höchste Schalldruckpegel beträgt 70 dB(A) oder weniger gemäß EN ISO 7779.

#### **Desligar o dispositivo**

Tem de instalar a impressora junto a uma tomada facilmente acessível. Em caso de emergência, desligue o cabo de alimentação da tomada eléctrica para interromper totalmente a corrente.

#### **IT power system (Apenas para a Noruega)**

This product is also designed for an IT power system with phase-to-phase voltage 230V.

#### **Wiring information (Para o Reino-Unido) Important**

If you need to replace the plug fuse, fit a fuse that is approved by ASTA to BS1362 with the same rating as the original fuse.

Always replace the fuse cover. Never use a plug that does not have a cover.

#### **Warning - This printer must be earthed.**

The wires in the mains lead are coloured in line with the following code :

Green and Yellow: Earth

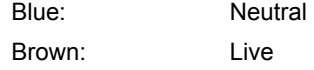

If in any doubt, call a qualified electrician.

#### <span id="page-7-1"></span><span id="page-7-0"></span>**<sup>1</sup> Componentes da caixa**

Os componentes incluídos na caixa podem diferir de país para país.

Guarde todo o material de embalagem e a caixa da impressora, para a eventualidade de ter de a transportar.

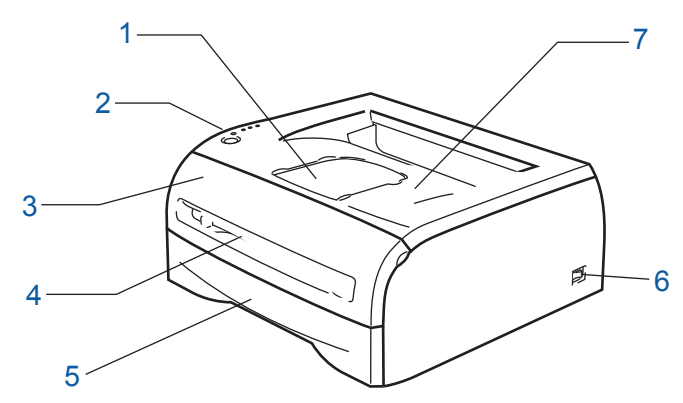

- 1 Suporte da bandeja de saída para papel virado para baixo (Suporte)
- 2 Painel de controlo
- 3 Tampa da frente
- 4 Entrada de alimentação manual
- 5 Bandeja de papel
- 6 Interruptor
- 7 Bandeja de saída para papel virado para baixo (Bandeja de saída superior)

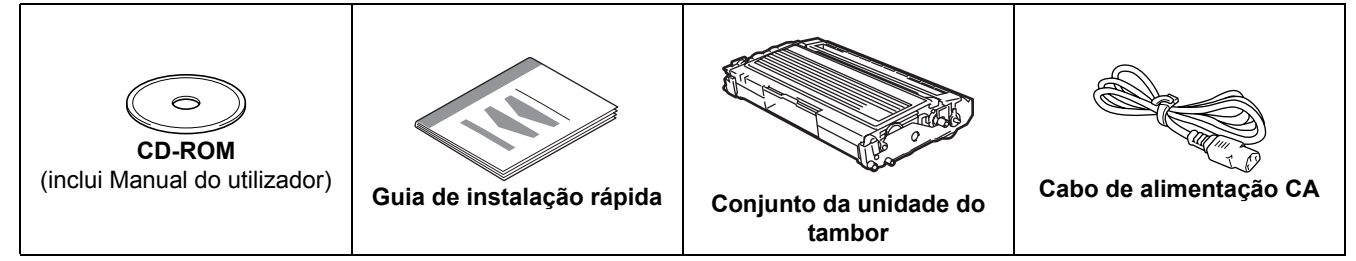

O cabo de interface não é um acessório padrão. Adquira o cabo adequado à interface que pretende utilizar. ■ Cabo USB

- Certifique-se de que utiliza um cabo de interface USB 2.0 com menos de 2 metros.
- NÃO ligue o cabo de interface neste momento. A ligação do cabo de interface é feita durante o processo de instalação do controlador de impressora.

Se utilizar um cabo USB, certifique-se de que o liga à porta USB do seu computador e não a uma porta USB de um teclado ou de um hub USB não ligado.

• USB não suportado em Windows® 95 ou Windows NT®4.0.

#### <span id="page-8-0"></span>**<sup>2</sup> Painel de controlo**

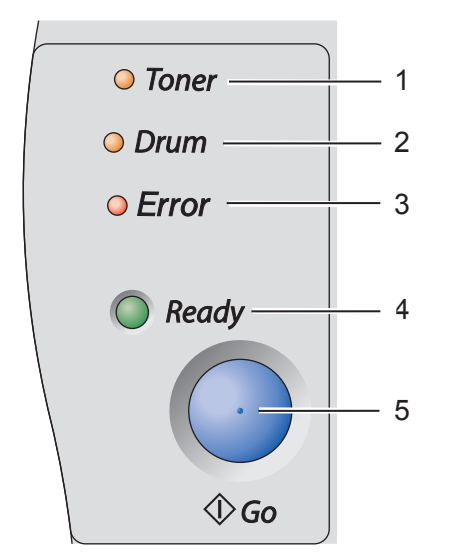

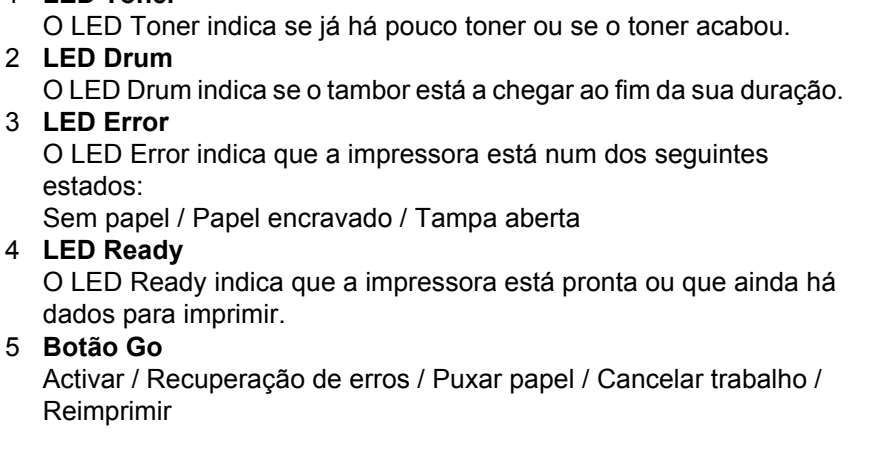

*Para obter informações detalhadas sobre o painel de controlo, consulte o Capítulo 3 do Manual do*   ${\mathbb Q}$ *utilizador incluído no CD-ROM.*

1 **LED Toner**

#### <span id="page-8-1"></span>**<sup>3</sup> Indicações dos LEDs da impressora**

 $\clubsuit$  : Intermitente  $\bullet$  : ACESO  $\circ$  : APAGADO

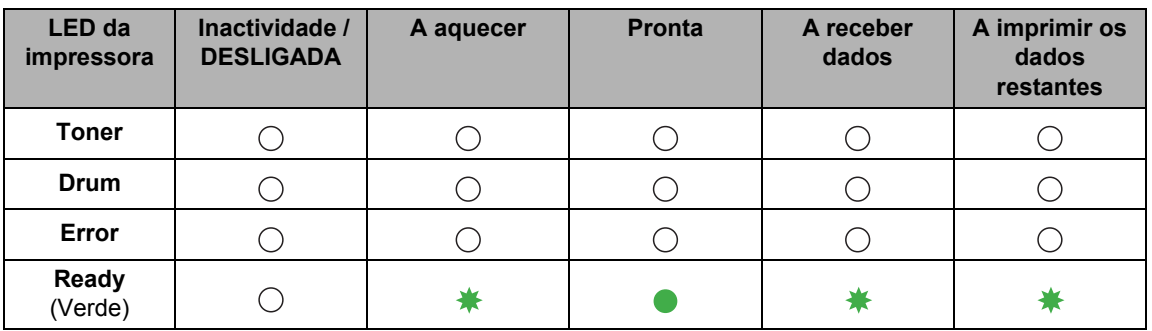

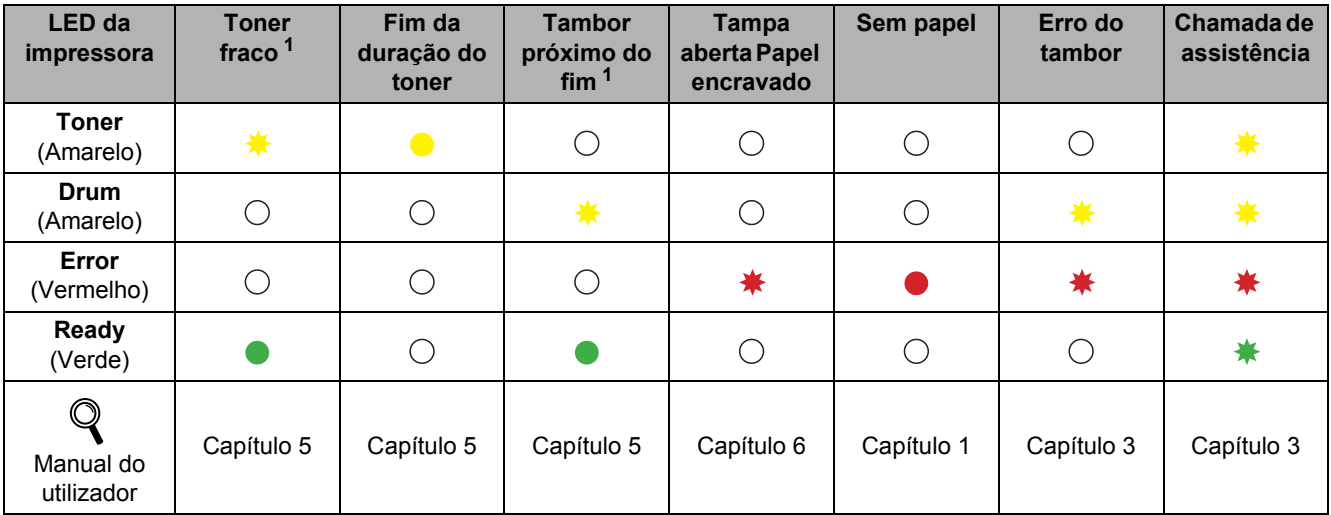

<span id="page-8-2"></span><sup>1</sup> O LED piscará ficando ACESO por 2 segundos e APAGADO por 3 segundos, sucessivamente.

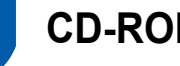

#### <span id="page-9-0"></span>**<sup>4</sup> CD-ROM fornecido**

Encontrará uma série de informações no CD-ROM.

# **Windows® Macintosh® brother HL-2035**

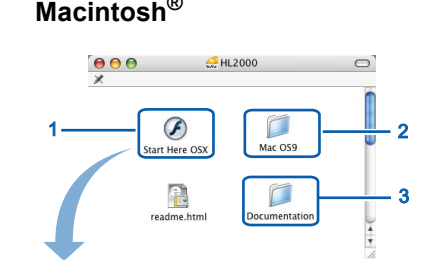

brother

HL-2035

- Utilizadores de Mac OS® X 10.2.4 ou superior
- <sup>2</sup> Utilizadores de Mac OS® 9.1 a 9.2 Este ecrã não é suportado pelo Mac  $OS^{\circledR}$  9.1 a 9.2.
- Ver o Manual do utilizador em

formato HTML. (Consulte o item Documentação, abaixo.)

#### *Configuração inicial*

Vídeo com instruções para a configuração da impressora.

#### **Instalar o controlador de impressora**

Instalar o controlador de impressora.

#### **Instalar outros controladores ou utilitários (utilizadores de Windows®)**

Instalar controlador opcional.

### **Documentação**

Ver o Manual do utilizador da impressora em formato HTML.

Também pode ver o Manual do utilizador em formato PDF acedendo ao Brother Solutions Center. O Manual do utilizador em HTML será instalado automaticamente quando instalar o controlador. (Apenas para utilizadores de Windows®) Clique no botão **Iniciar**, depois em **Programas** [1](#page-9-1), seleccione a impressora (por exemplo, Brother HL-2035) e, por fim, Manual do utilizador. Se não quiser instalar o Manual do utilizador, seleccione **Configuração personalizada**, em **Instalar o controlador de impressora**, e desmarque a opção **Manual do utilizador em HTML** quando instalar o controlador.

<span id="page-9-1"></span><sup>1</sup> **Todos os programas** para utilizadores de Windows® XP

#### **Registo online**

Registe o seu produto online.

#### **Brother Solutions Center**

O Brother Solutions Center [\(http://solutions.brother.com\)](http://solutions.brother.com) é um recurso central para tudo o que esteja relacionado com a impressora. Transfira os controladores e utilitários mais recentes para a impressora, leia as secções de FAQ e as sugestões para resolução de problemas e saiba mais sobre soluções de impressoras.

#### **Nota**

*Para utilizadores com deficiências visuais, preparámos um ficheiro HTML fornecido no CD-ROM: readme.html. Este ficheiro pode ser lido pelo software de conversão de texto para voz Screen Reader.*

### **Configurar a máquina FASE 1**

### <span id="page-10-1"></span><span id="page-10-0"></span> **1 Coloque o CD-ROM na unidade do CD-ROM**

#### **Utilizadores de Windows®**

#### **Utilizadores de Macintosh®**

#### **Configuração incorrecta**

**NÃO ligue o cabo de interface. A ligação do cabo de interface é efectuada durante a instalação do controlador.** 

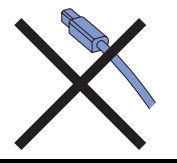

**1** Insira o CD-ROM fornecido na unidade do CD-ROM. O ecrã de abertura aparecerá automaticamente. Escolha o idioma.

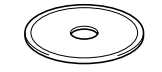

2 Clique em **Configuração inicial** no ecrã de menu.

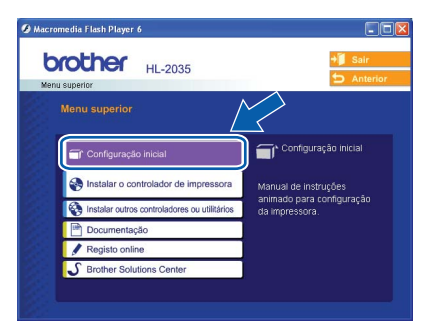

3 Pode ver as instruções de configuração inicial e segui-las passo a passo nas páginas 10 a 12.

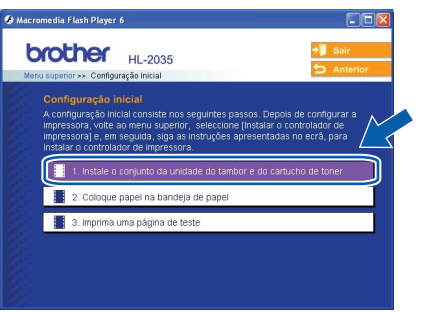

#### **Configuração incorrecta**

**NÃO ligue o cabo de interface. A ligação do cabo de interface é efectuada durante a instalação do controlador.**

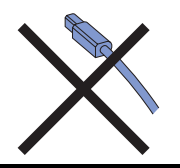

<sup>1</sup> Utilizadores de Mac OS<sup>®</sup> 9.1 a 9.2, ver página seguinte. Utilizadores de Mac OS<sup>®</sup> 10.2.4 ou superior, coloque o CD-ROM fornecido na unidade de CD-ROM e, em seguida, clique duas vezes no ícone **HL2000** do ambiente de trabalho. Clique duas vezes no ícone **Start Here OS X**. Escolha o idioma.

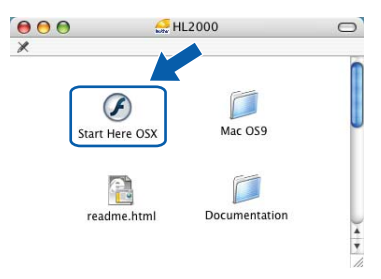

2 Clique em **Configuração inicial** no ecrã de menu.

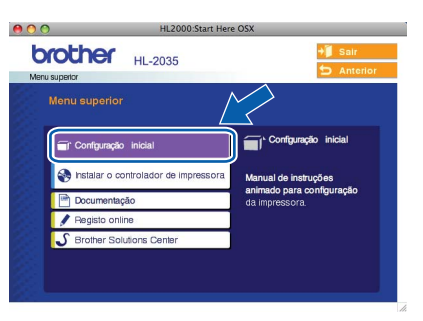

**3** Pode ver as instruções de configuração inicial e segui-las passo a passo nas páginas 10 a 12.

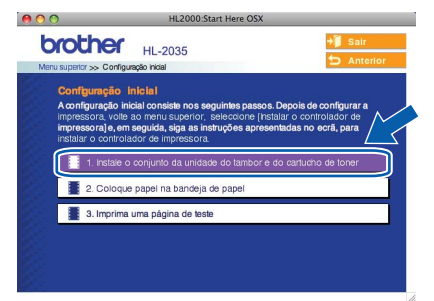

### **Configurar a máquina FASE 1**

<span id="page-11-0"></span> **2 Instalar o conjunto da unidade do tambor e do cartucho de toner Configuração incorrecta NÃO ligue o cabo de interface. A ligação do cabo de interface é efectuada durante a instalação do controlador.** Abra a tampa da frente. 2 Desembale o conjunto da unidade do tambor e do cartucho de toner. 3 Abane-o suavemente várias vezes para distribuir uniformemente o toner dentro do conjunto. 4 Coloque o conjunto da unidade do tambor e do cartucho de toner na impressora. **5** Feche a tampa da frente da impressora.

#### <span id="page-12-0"></span> **3 Colocar papel na bandeja do papel**

Puxe a bandeja de papel totalmente para fora.

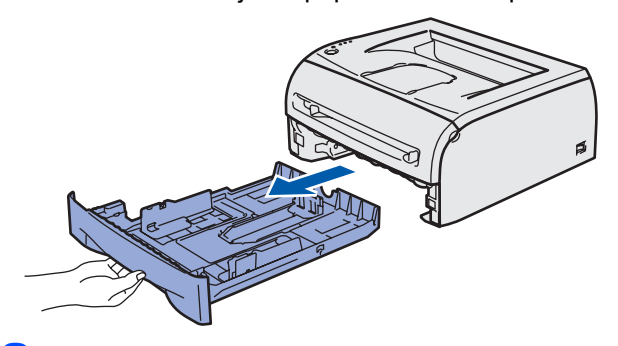

2 Premindo a alavanca de desbloqueio da guia do papel (1), deslize as guias até se ajustarem ao tamanho do papel que está a utilizar. Verifique se as guias estão bem encaixadas nas ranhuras.

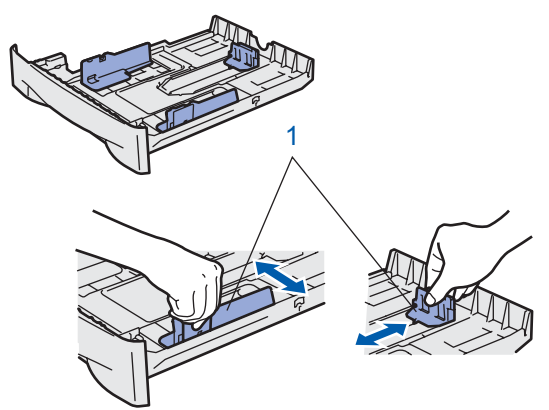

 $\mathbf 3$  Separe bem as folhas para evitar encravamentos e problemas na alimentação.

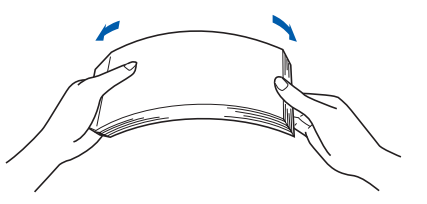

4 Coloque papel na bandeja. Certifique-se de que o papel está direito na bandeja e se está abaixo da marca de limite máximo(1).

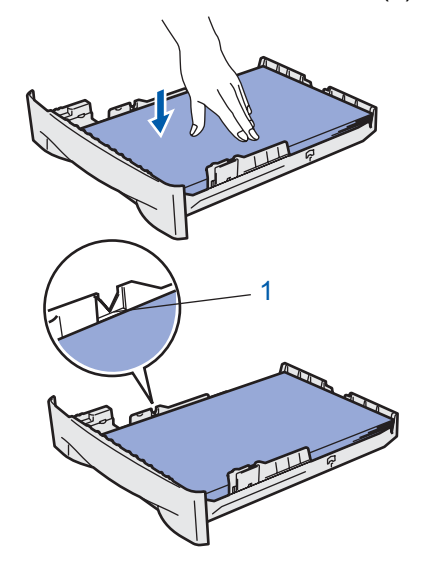

5 Volte a colocar a bandeja do papel na impressora. Certifique-se de que está completamente inserida na impressora.

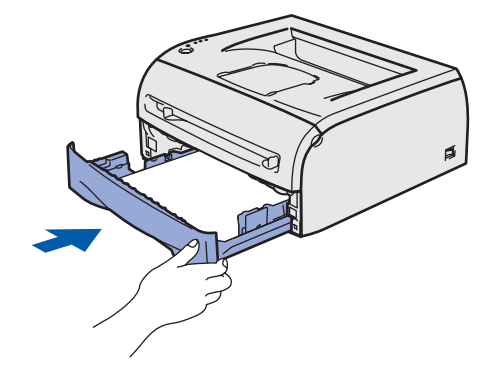

## **Configurar a máquina FASE 1**

<span id="page-13-0"></span>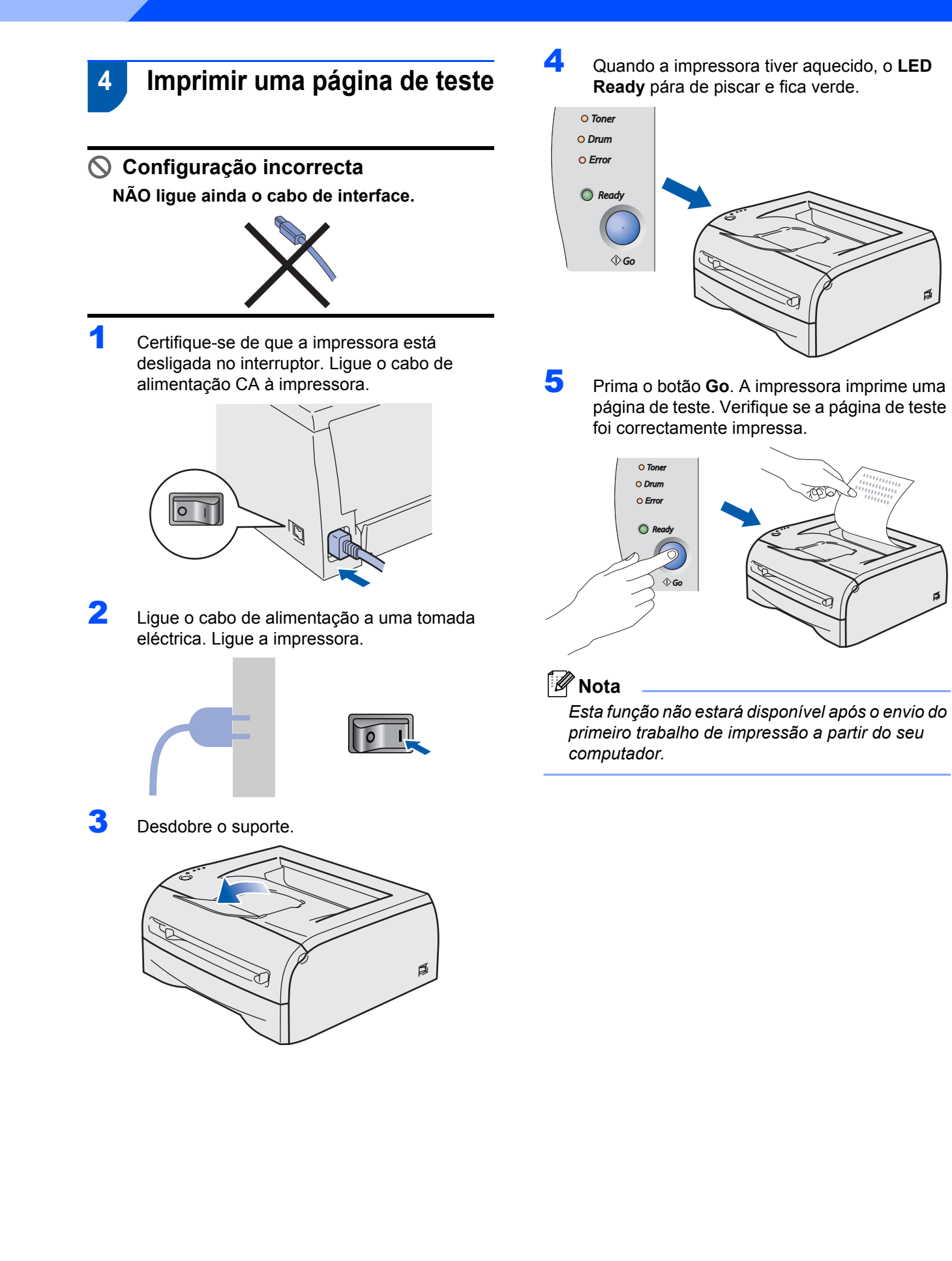

### **Instalar o Controlador da Impressora FASE 2**

Siga as instruções nesta página relativamente ao seu sistema operativo e ao interface. Para os controladores mais recentes e documentação e saber qual é a melhor solução para o seu problema ou questão, aceda ao Brother Solutions Center directamente a partir do CD-ROM / Controlador ou vá até nttp://solutions.brother.com.

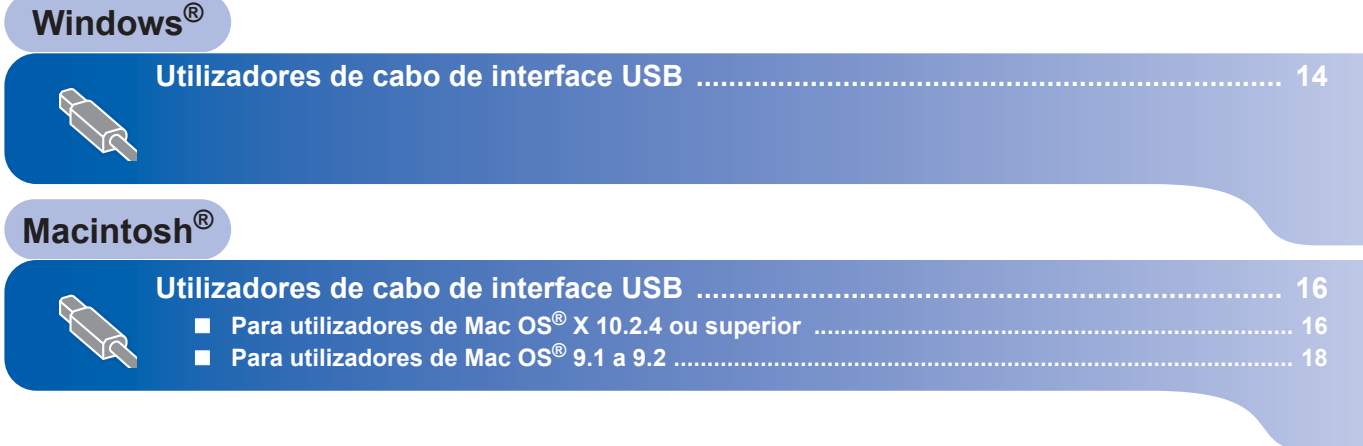

#### <span id="page-15-1"></span><span id="page-15-0"></span>**<sup>1</sup> Utilizadores de cabo de interface USB**

**Nota**

*Se aparecer o Assistente de novo hardware encontrado, clique em Cancelar.*

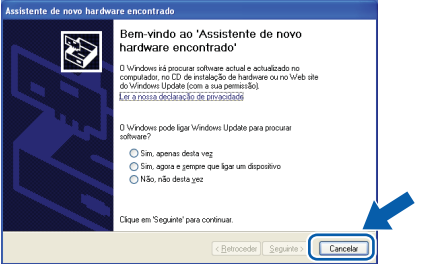

#### **Instalar o controlador e ligar a impressora ao computador**

**1** Certifique-se de que o cabo de interface USB **NÃO** está ligado à impressora e inicie a instalação do controlador. Se já tiver ligado o cabo, retire-o.

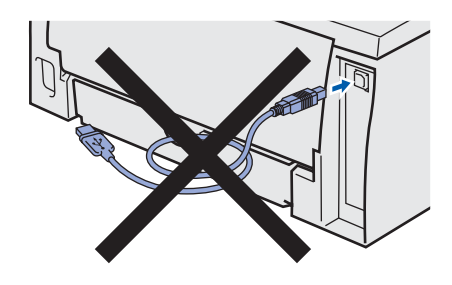

2 Clique em **Instalar o controlador de impressora** no ecrã de menu.

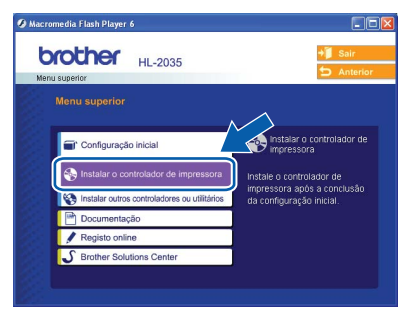

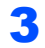

3 Clique em **Utilizadores de cabo USB**.

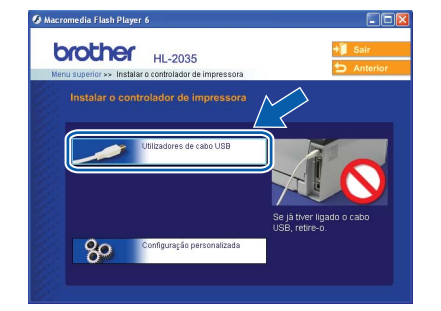

#### **Nota**

*Se estiver a utilizar o Windows Vista®, quando aparecer o ecrã Controlo de contas de utilizador, clique em Continuar.*

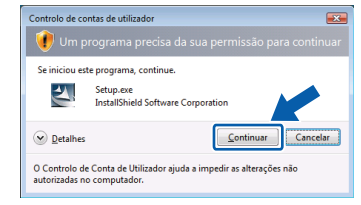

#### 4 Quando aparecer a janela **Contrato de licença**, clique em **Sim** se concordar com o contrato de licença.

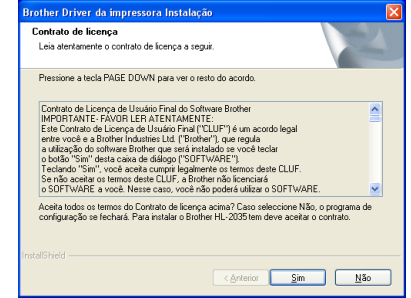

5 Quando este ecrã aparecer, certifique-se de que a impressora está ligada. Ligue o cabo de interface USB ao computador e, em seguida, ligue-o à impressora. Clique em

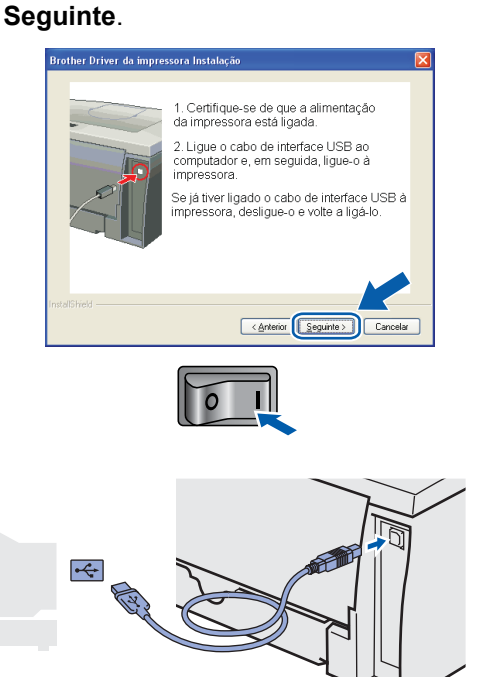

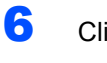

#### 6 Clique em **Concluir**.

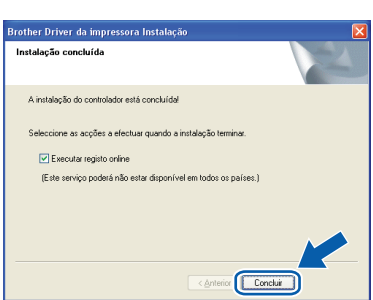

#### **Nota**

*Se quiser registar o seu produto online, seleccione Executar registo online.*

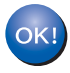

**Para utilizadores de Windows® 98/Me: A configuração está agora concluída.**

#### **Nota**

*O controlador da impressora HL-2030 series foi instalado.*

#### **Avance para**

Para utilizadores de Windows® 2000/XP: Seguir para 'Definir a impressora como predefinida'.

#### **Definir a impressora como predefinida (apenas para utilizadores de Windows® 2000/XP)**

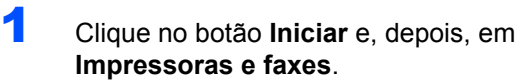

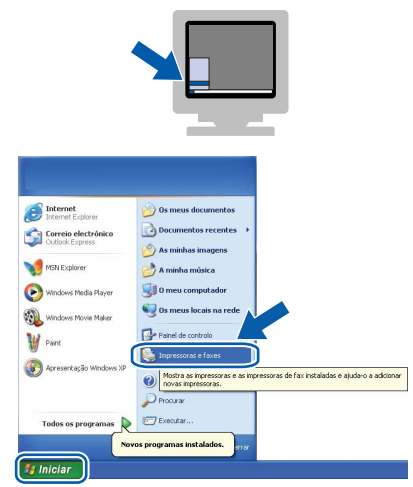

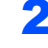

**2** Escolha o ícone da impressora Brother.

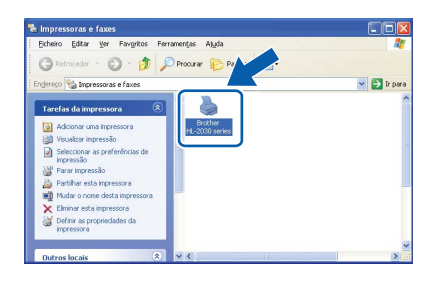

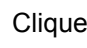

3 Clique em **Ficheiro** e, depois, em **Estabelecer como impressora predefinida**.

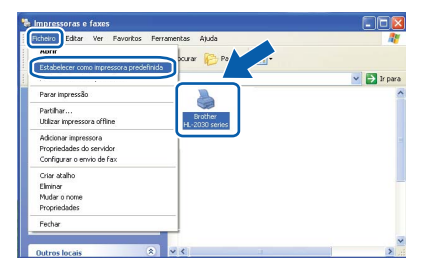

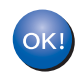

**A configuração está agora concluída.**

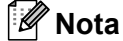

*O controlador da impressora HL-2030 series foi instalado.*

# **Instalar o controlador de impressora FASE 2 Macintosh®**

#### <span id="page-17-0"></span>**<sup>2</sup> Utilizadores de cabo de interface USB**

#### <span id="page-17-1"></span>**Para utilizadores de Mac OS® X 10.2.4 ou superior**

**Ligar a impressora ao Macintosh® e instalar o controlador**

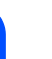

**Macintosh**

**USB**

**®**

1 Clique em **Instalar o controlador de impressora** no ecrã de menu.

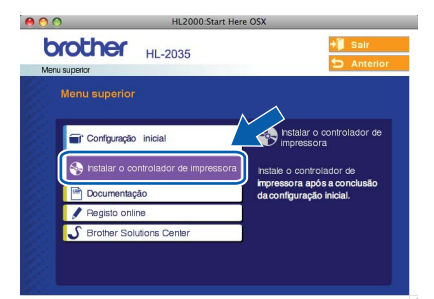

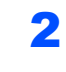

2 Clique em **Utilizadores de cabo USB** e siga as instruções apresentadas no ecrã. Em seguida, reinicie o Macintosh<sup>®</sup>.

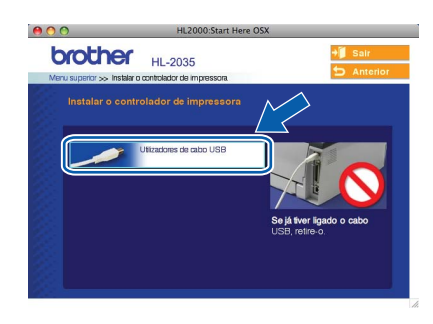

 $3$  Ligue o cabo de interface USB ao Macintosh<sup>®</sup> e, em seguida, ligue-o à impressora.

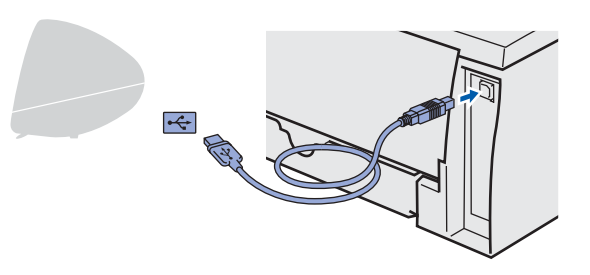

**Configuração incorrecta NÃO ligue a impressora a uma porta USB do teclado, nem a um hub USB não ligado.**

4 Certifique-se de que a alimentação da impressora está ligada.

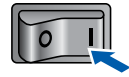

5 Clique em **Go** e, em seguida, em **Applications**.

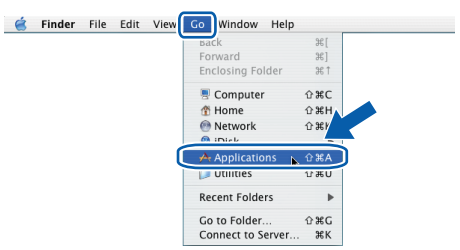

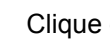

6 Clique duas vezes na pasta **Utilities**.

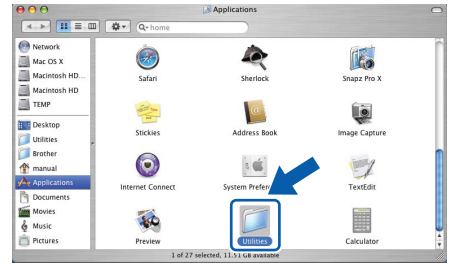

7 Clique duas vezes no ícone **Printer Setup Utility**.

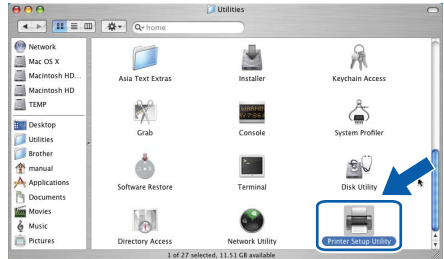

#### **Nota**

*Os utilizadores de Mac OS® X 10.2 deverão abrir o Print Center.*

8 Clique em **Add**.

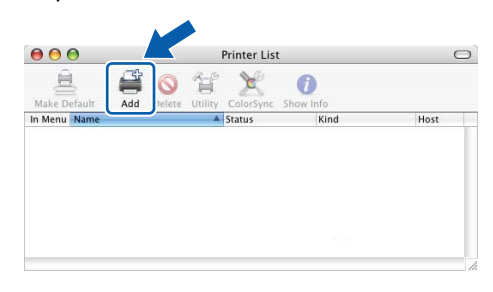

### **Instalar o controlador de impressora**

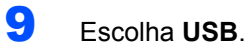

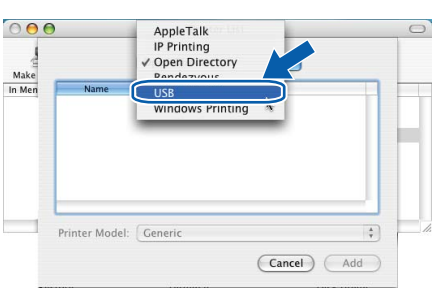

10 Escolha a impressora adequada e clique em **Add**.

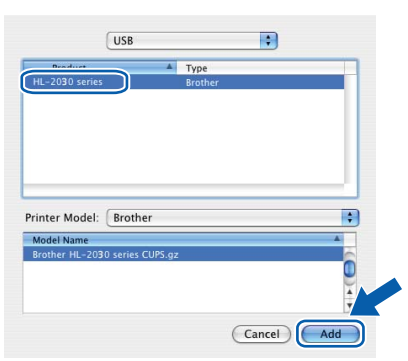

11 Clique em **Printer Setup Utility** e, em seguida, em **Quit Printer Setup Utility**.

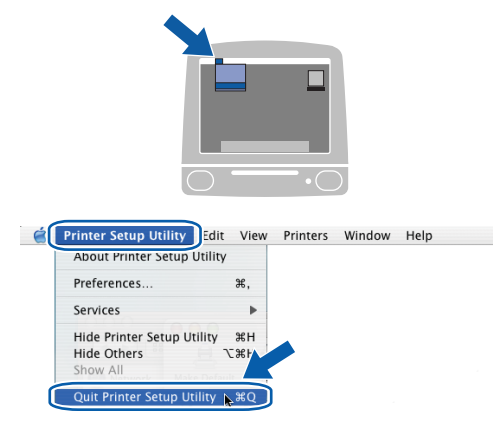

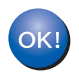

**A configuração está agora concluída.**

#### **Nota**

*O controlador da impressora HL-2030 series foi instalado.*

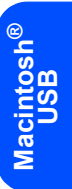

### <span id="page-19-0"></span>**Para utilizadores de Mac OS® 9.1 a 9.2**

**Ligar a impressora ao Macintosh® e instalar o controlador**

**1** Insira o CD-ROM fornecido na unidade do CD-ROM. Clique duas vezes na pasta **Mac OS 9**.

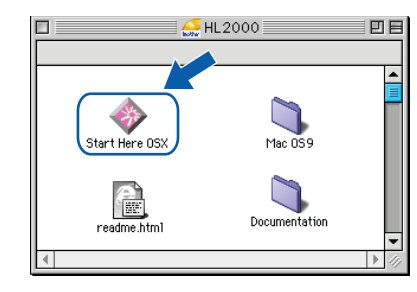

2 Clique duas vezes na pasta correspondente ao seu idioma.

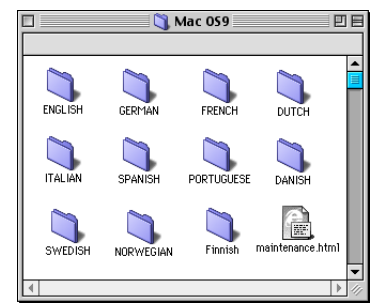

3 Clique duas vezes no ícone **Printer Driver Installer** para instalar o controlador de impressora. Siga as instruções apresentadas no ecrã e reinicie o Macintosh®.

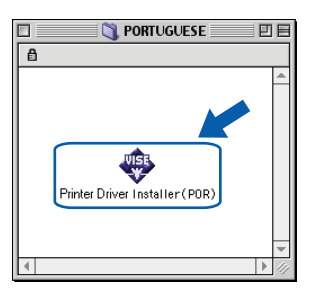

 $\blacktriangle$  Ligue o cabo de interface USB ao Macintosh<sup>®</sup> e, em seguida, ligue-o à impressora.

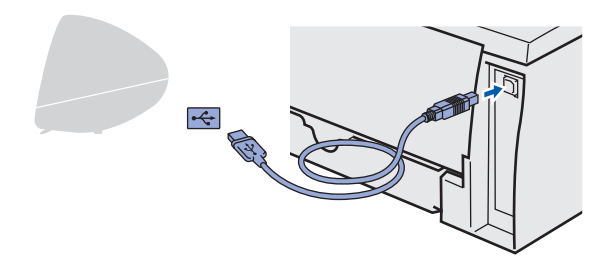

**Configuração incorrecta NÃO ligue a impressora a uma porta USB do teclado, nem a um hub USB não ligado.**

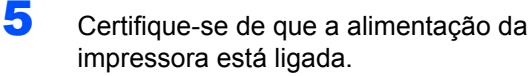

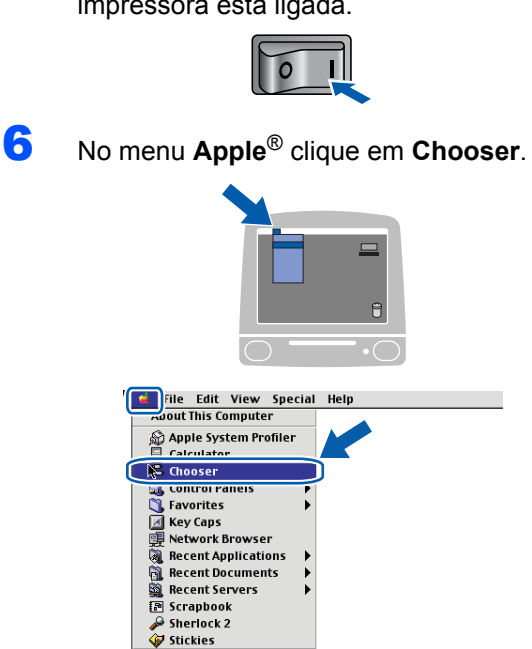

7 Clique no ícone **Brother Laser**. No lado direito do **Chooser**, escolha a impressora na qual pretende imprimir. Feche o **Chooser**.

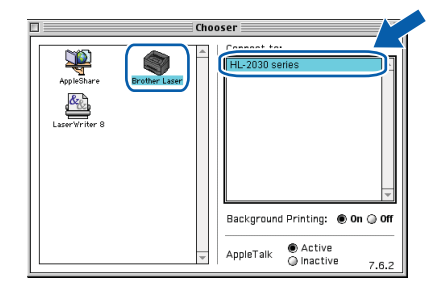

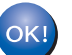

#### **A configuração está agora concluída.**

#### **Nota**

*O controlador da impressora HL-2030 series foi instalado.*

#### <span id="page-20-1"></span><span id="page-20-0"></span>**<sup>1</sup> Consumíveis**

Quando chegar a altura de substituir algum consumível, os LEDs do Painel de controlo indicarão um erro. Para obter mais informações sobre consumíveis para a sua impressora, visite-nos em<http://solutions.brother.com> ou contacte o seu revendedor Brother local.

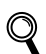

*Consulte o Capítulo 5 do Manual do utilizador incluído no CD-ROM.*

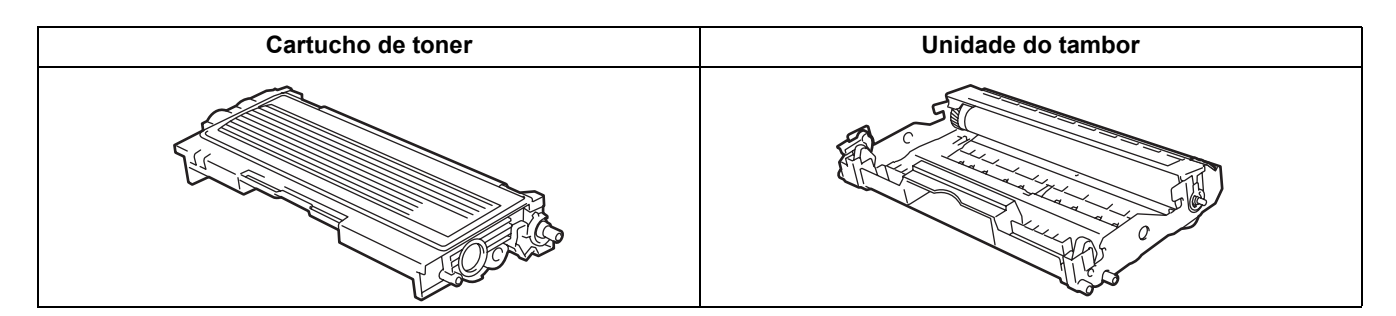

<span id="page-21-1"></span><span id="page-21-0"></span>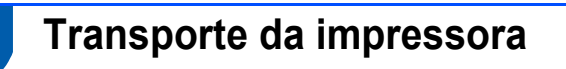

Se por qualquer motivo tiver de transportar a impressora, embale-a cuidadosamente para evitar quaisquer danos. Recomenda-se que guarde e utilize a embalagem original. A impressora deverá estar segurada junto da transportadora.

**Aviso**

Ao transportar a impressora, o conjunto da UNIDADE DO TAMBOR e do CARTUCHO DO TONER tem de ser removido da impressora e colocado num saco de plástico. Se não remover a unidade e não a colocar no saco de plástico antes do transporte poderá danificar seriamente a impressora e poderá PERDER O DIREITO À GARANTIA.

**1** Desligue a impressora e, em seguida, desligue-a da corrente.

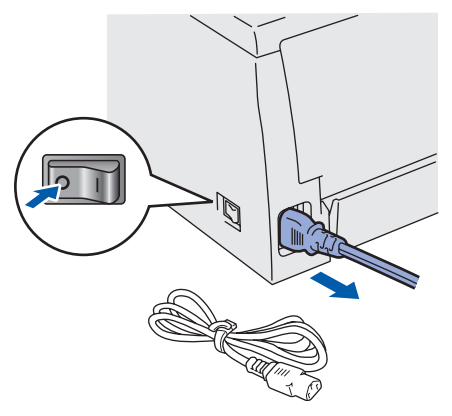

**2** Remova o conjunto da unidade do tambor e do cartucho de toner. Coloque-o num saco de plástico e vede completamente o saco.

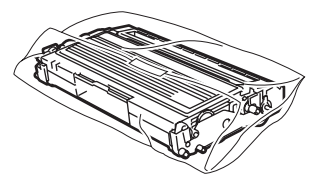

Reembale a impressora.

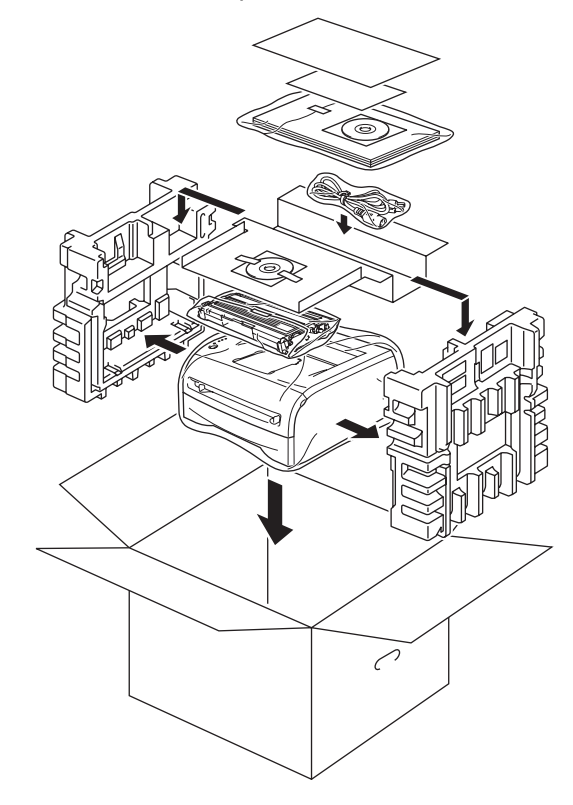

#### **Marcas comerciais**

O logotipo Brother é uma marca comercial registada da Brother Industries, Ltd.

Apple e Macintosh são marcas registadas e Safari é uma marca comercial da Apple Inc.

Microsoft, MS-DOS e Windows são marcas registadas da Microsoft Corporation nos Estados Unidos e noutros países.

Windows Vista é uma marca registada ou uma marca comercial da Microsoft Corporation nos Estados Unidos e/ou noutros países.

Todos os outros termos, marcas e nomes de produtos mencionados neste Guia de instalação rápida são marcas registadas das respectivas empresas.

#### **Compilação e publicação**

Este manual foi compilado e publicado sob a supervisão da Brother Industries Ltd., de forma a abranger as descrições e especificações mais recentes dos produtos.

O conteúdo deste manual e as especificações deste produto estão sujeitos a alteração sem aviso prévio.

A Brother reserva-se o direito de efectuar alterações sem aviso prévio nas especificações e materiais aqui contidos e não se responsabilizará por quaisquer danos (incluindo consequenciais) causados por confiança nos materiais apresentados, incluindo mas não se limitando a erros tipográficos e outros erros relacionados com a publicação. Este produto foi concebido para utilização em ambientes profissionais.

#### **Copyright e licenciamento**

© 2008 Brother Industries, Ltd. Todos os direitos reservados.

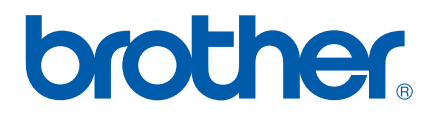